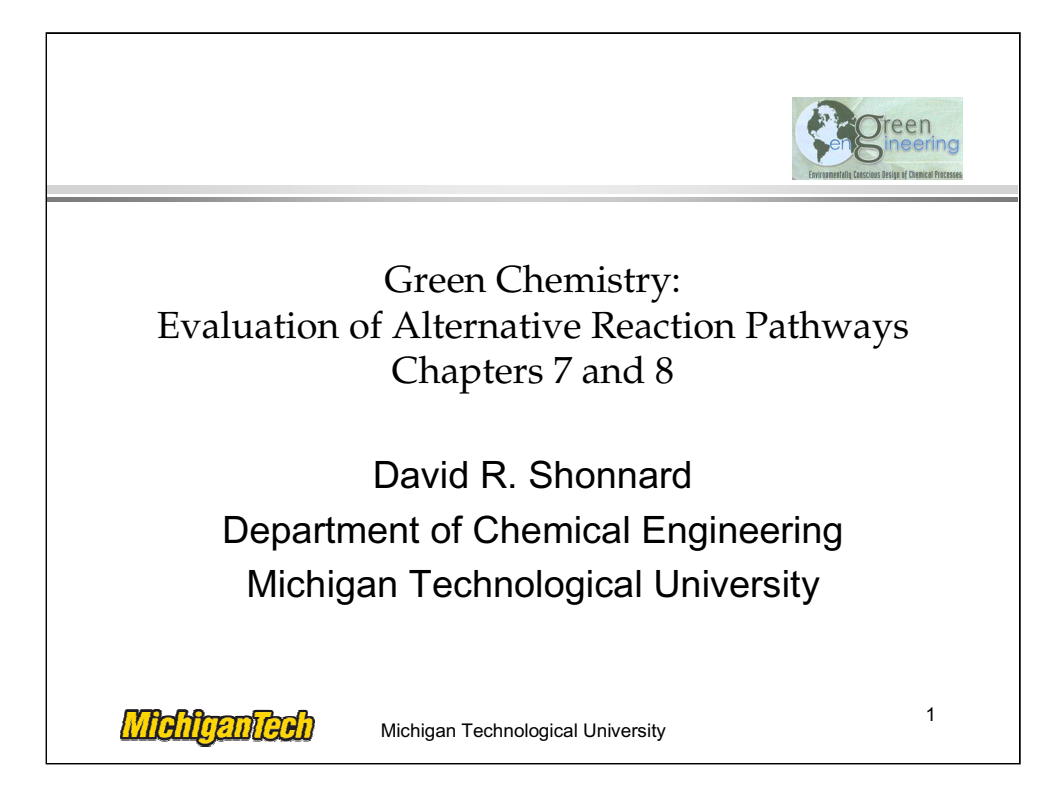

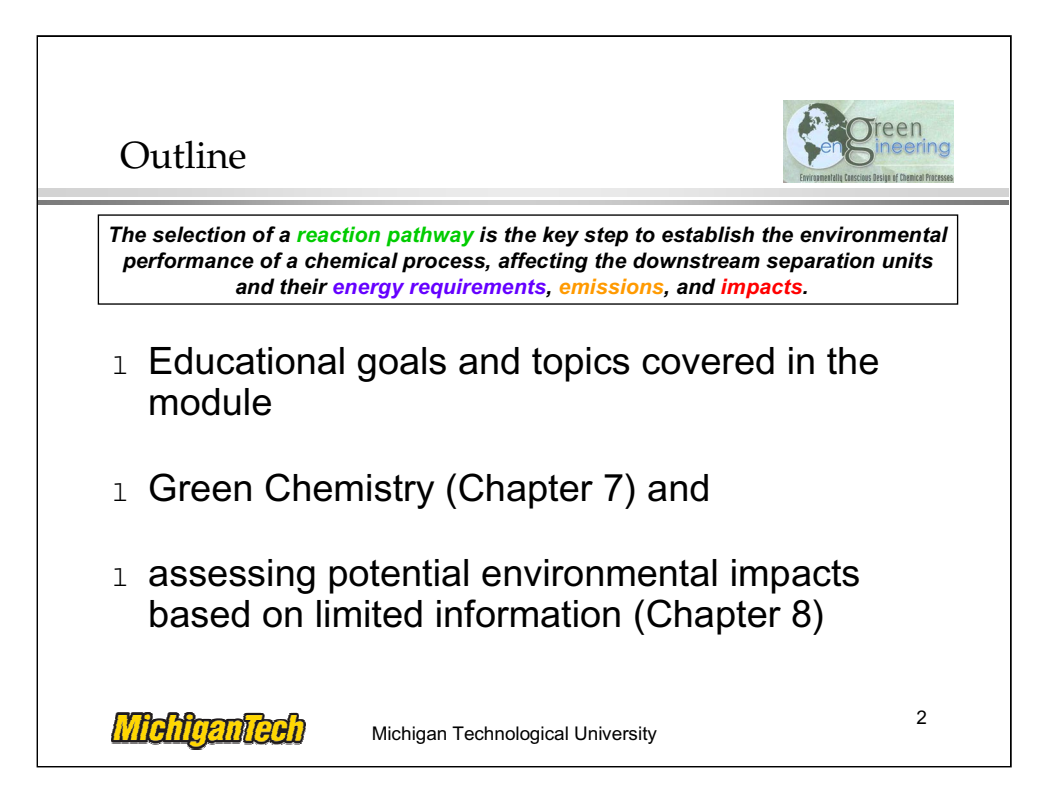

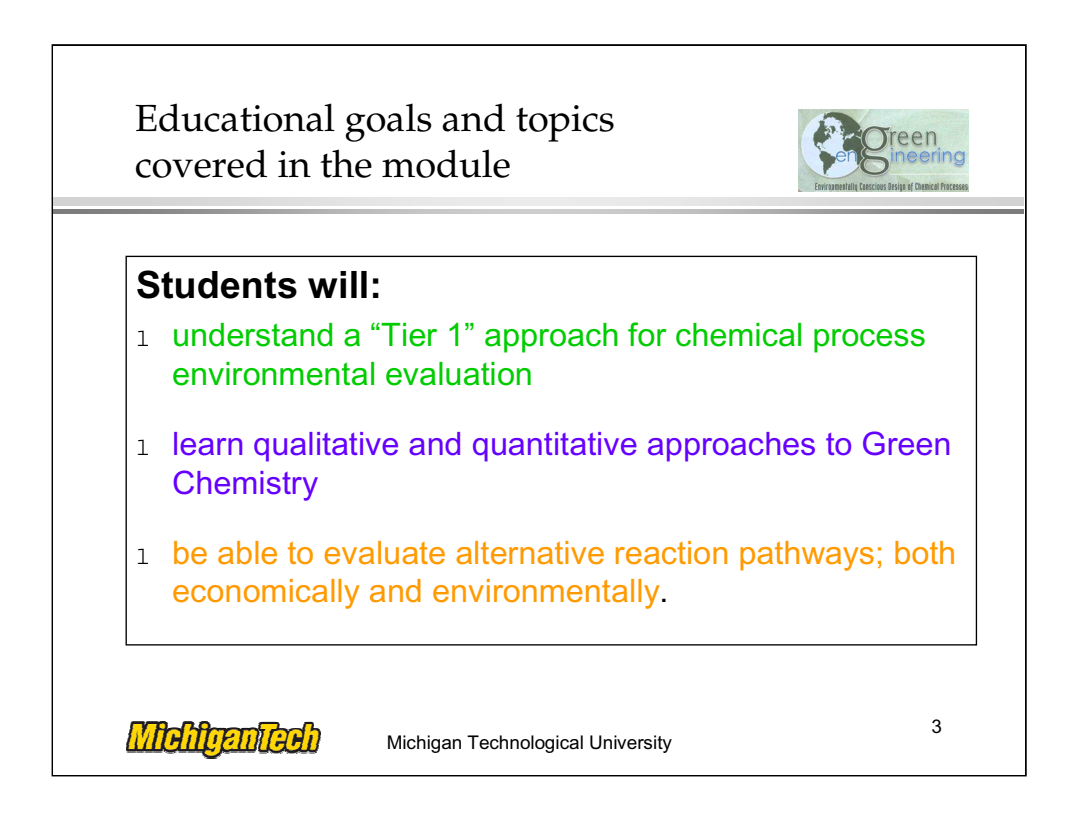

Education Goals and Topics Covered in the Module. In addition, students should be thinking about environmental issues at each stage of the design process.

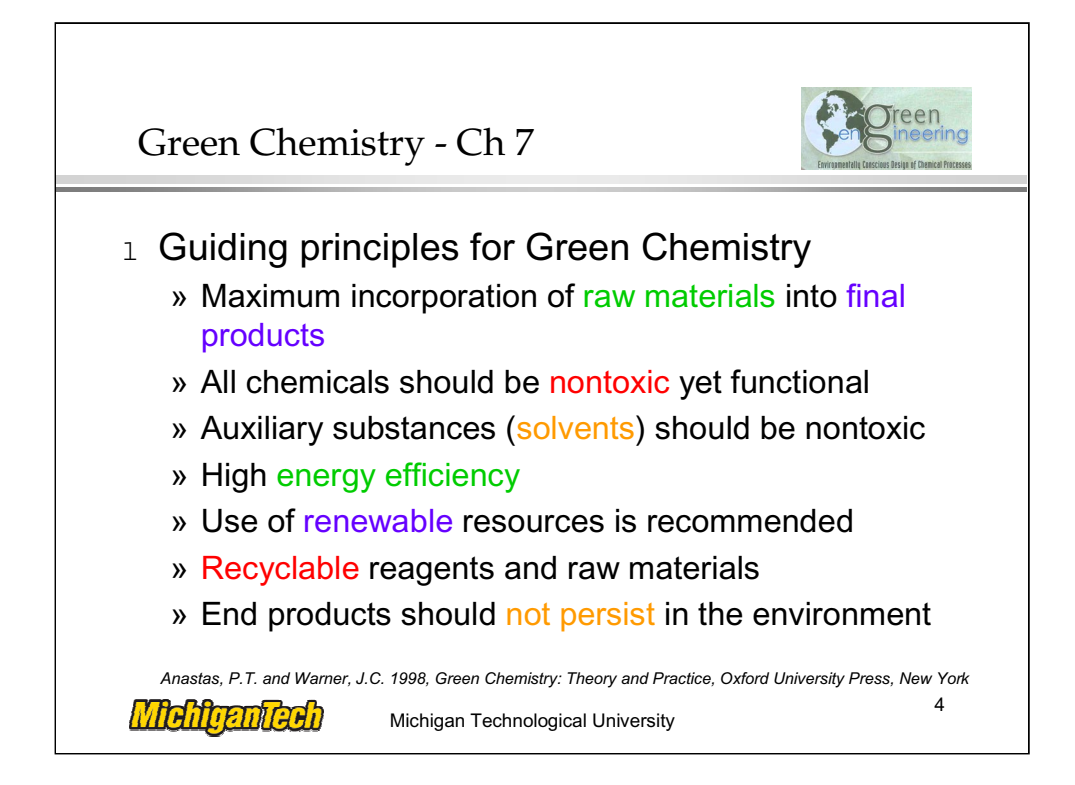

Green Chemistry -- Chapter 7. None.

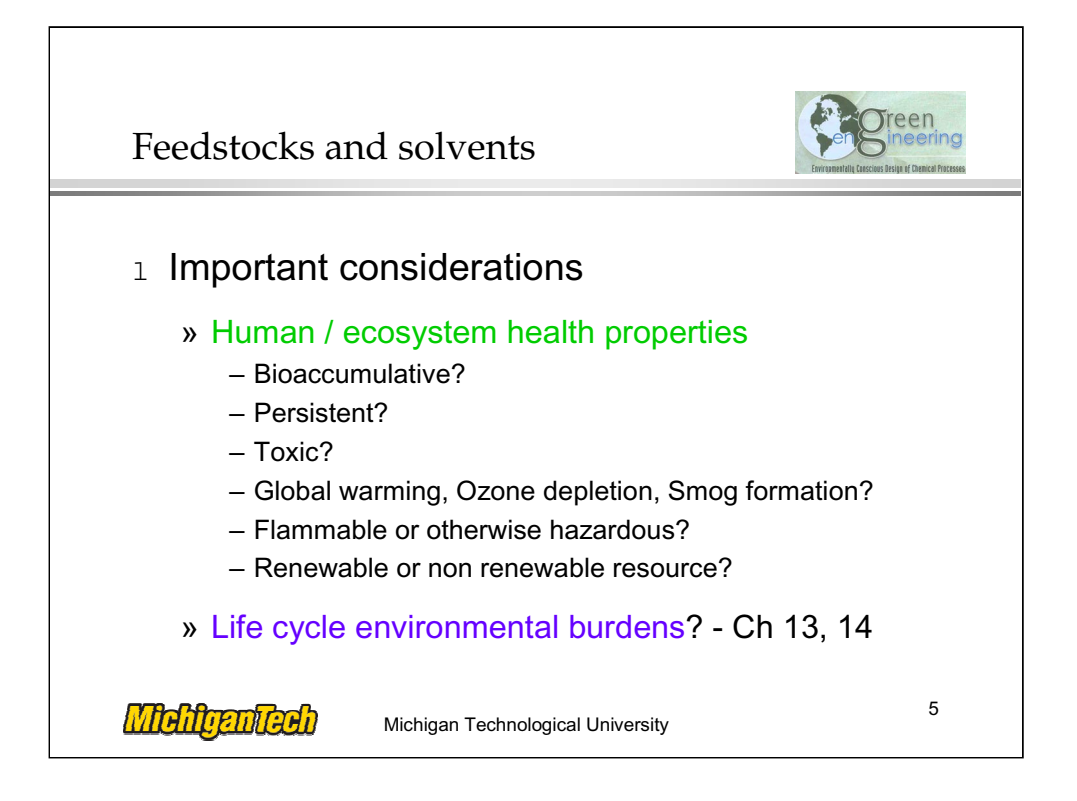

Feedstocks and Solvents. Life cycle environmental burdens is a concept that as engineers we need to think about including the ultimate use and disposal of products.

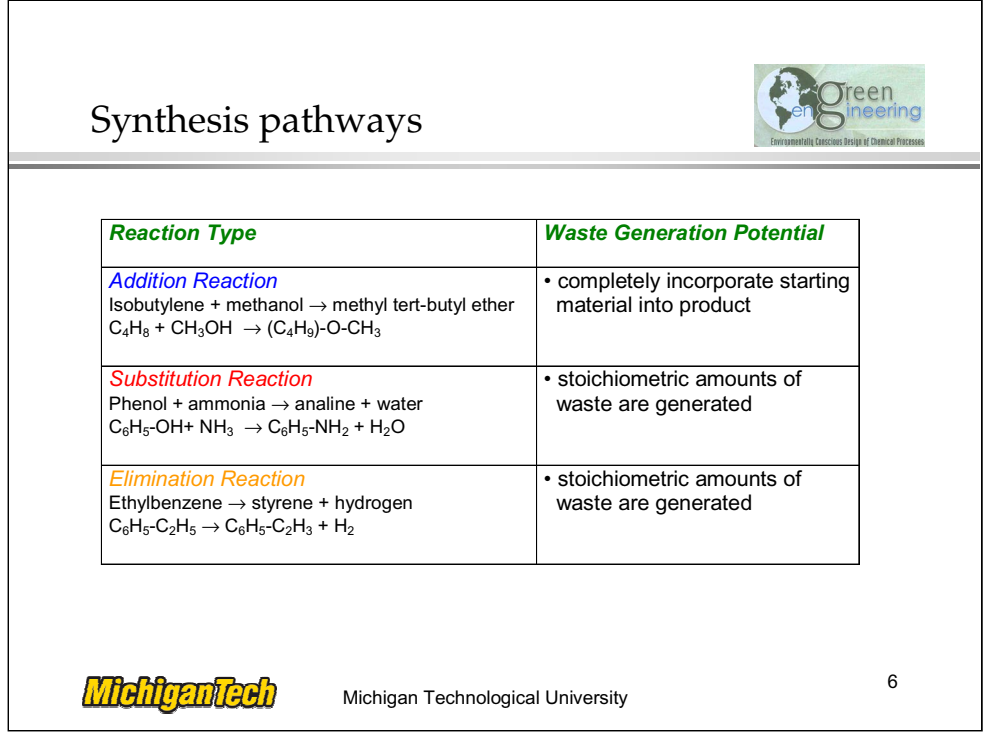

Synthesis Pathways. Note: Different types of chemicals create different products and byproducts.

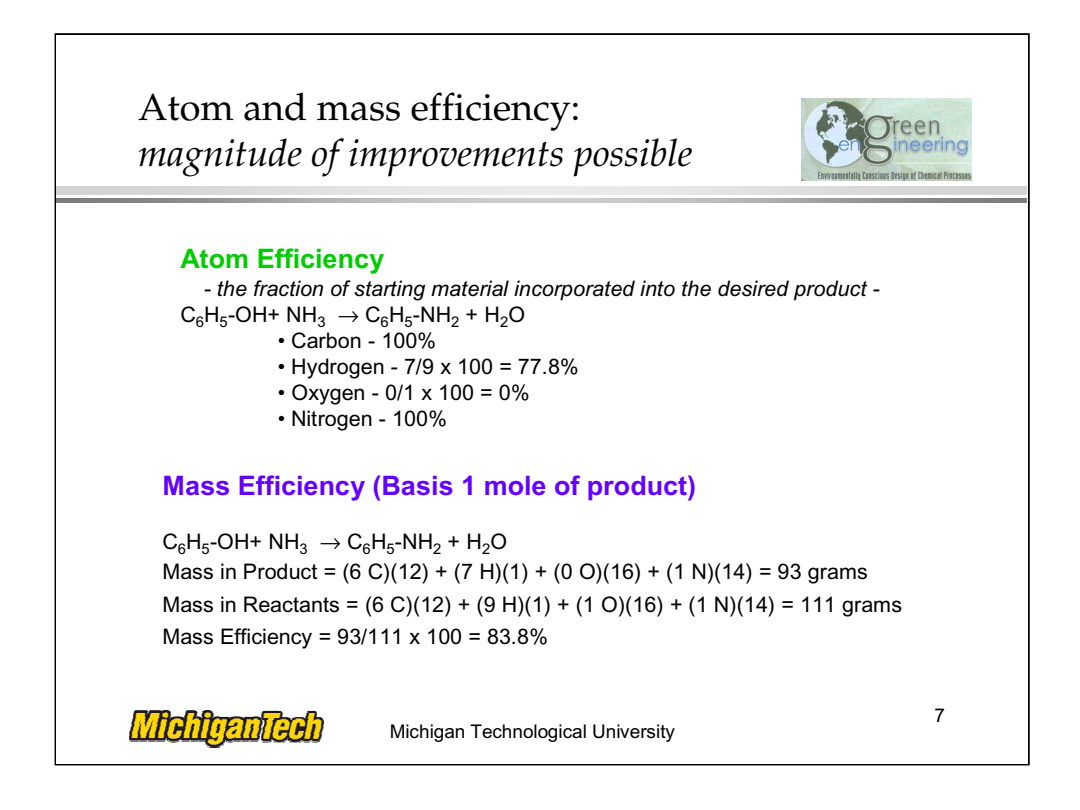

Atom and Mass Efficiency: Magnitude of Improvements Possible. Atom efficiency is a concept you see frequently in green chemistry, it is one way to look at efficiency but it is not the only way.

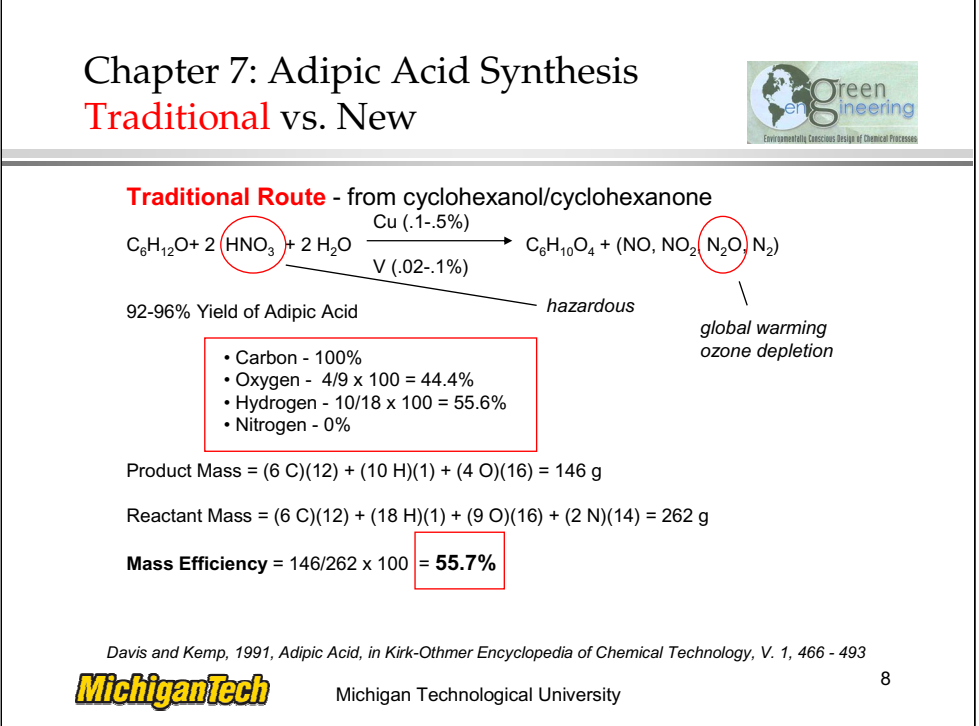

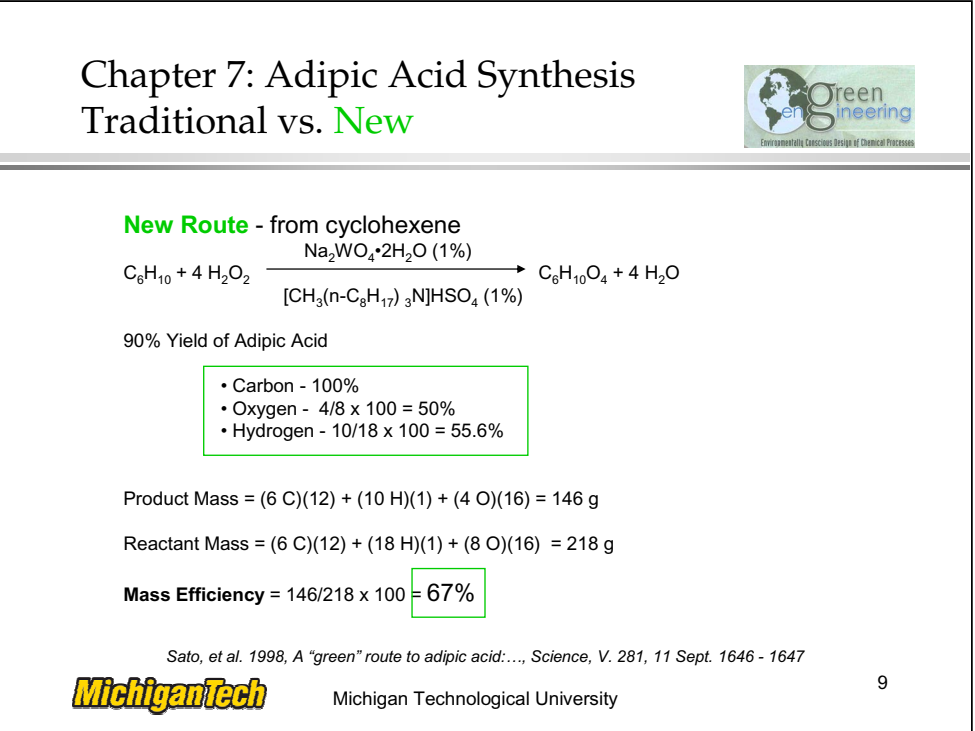

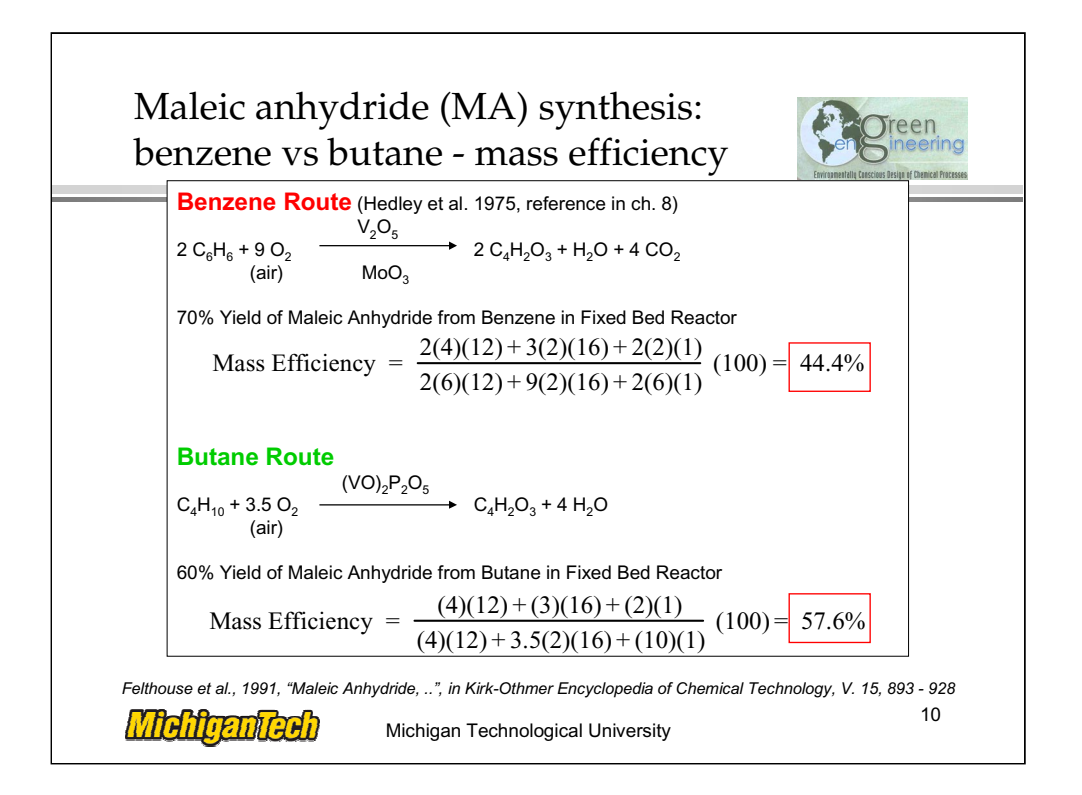

Maleic Anhydride Synthesis Benzene vs. Butane – Mass Efficiency. Mass Efficiency is a green chemistry concept; you can also calculate atomic efficiency. There is no single "correct" measurement of efficiency.

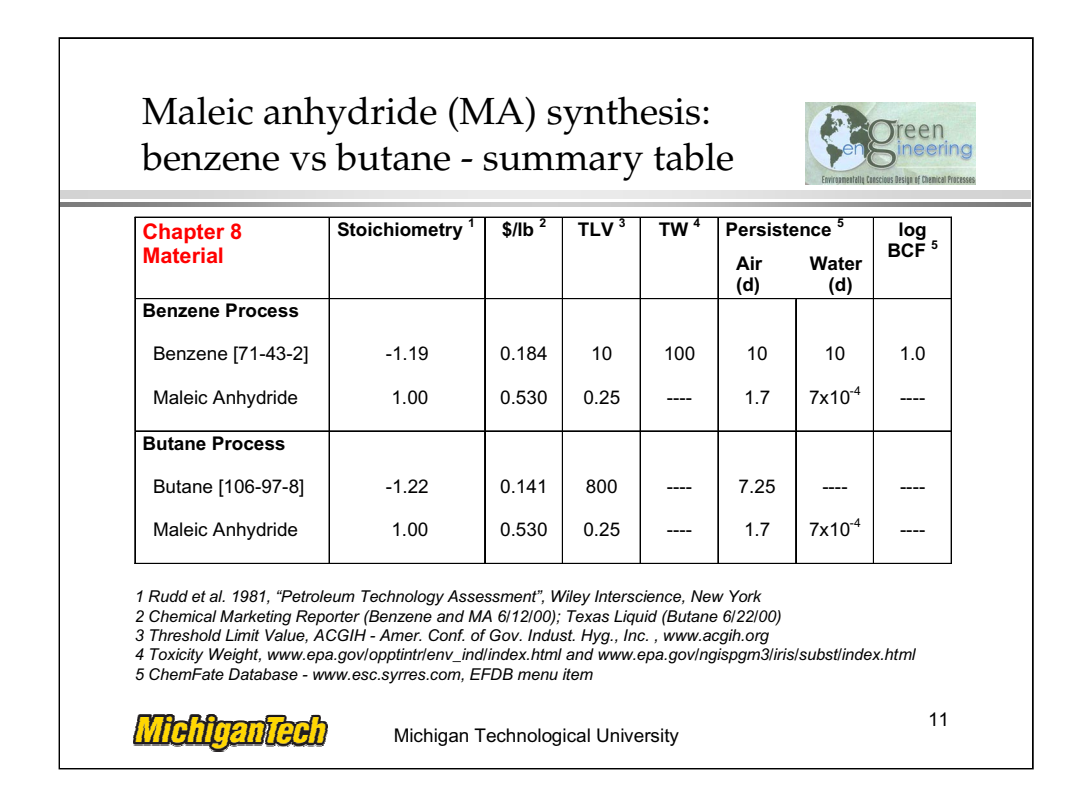

Maleic Anhydride Synthesis Benzene vs. Butane – Summary Table. Think of the reaction pathways based on persistence, bioaccumulation, and toxicity (PBT). At this point the students have the group data necessary to calculate persistence and bioaccumulation, recommend providing data sources for toxicity.

Maleic Anhydride Synthesis:

Butane: 53% converted to MA and 30% Cox, 17% not converted Main C4H10 +3.5O2 -> C4H2O3 + 4 H2O Side C4H10 + 6.5 O2 -> 4 CO2 + 5 H2O Side C4H10 + 4.5 O2 -> 4CO + 5 H2O

Benzene: 72% converted to MA and 26% converted to CO & CO2, 2% not converted C6H6 + 4.5O2 -> C4H2O3 + 2H2O + 2CO2 +2H2O Side C6H6 + 7.5O2 -> 6 CO2 + 3 H2O Side C6H6 + 4.5O2 -> 6CO +3H2O

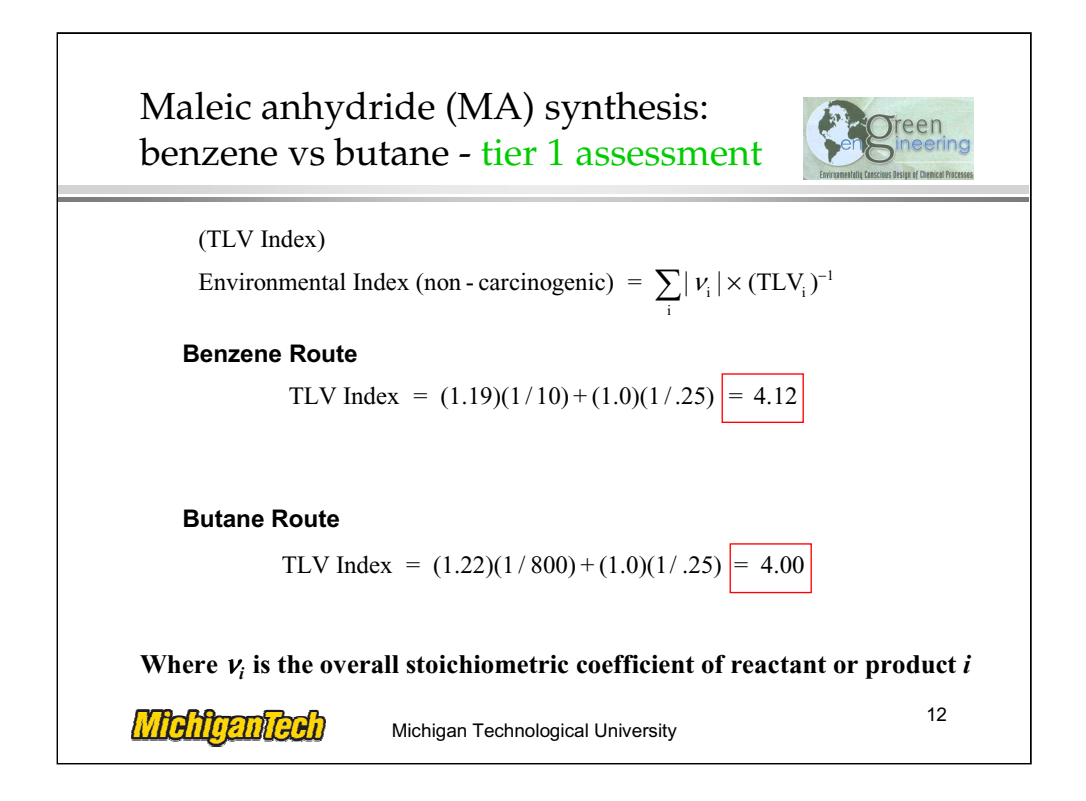

Maleic Anhydride Synthesis Benzene vs. Butane -- Tier 1 Assessment. None.

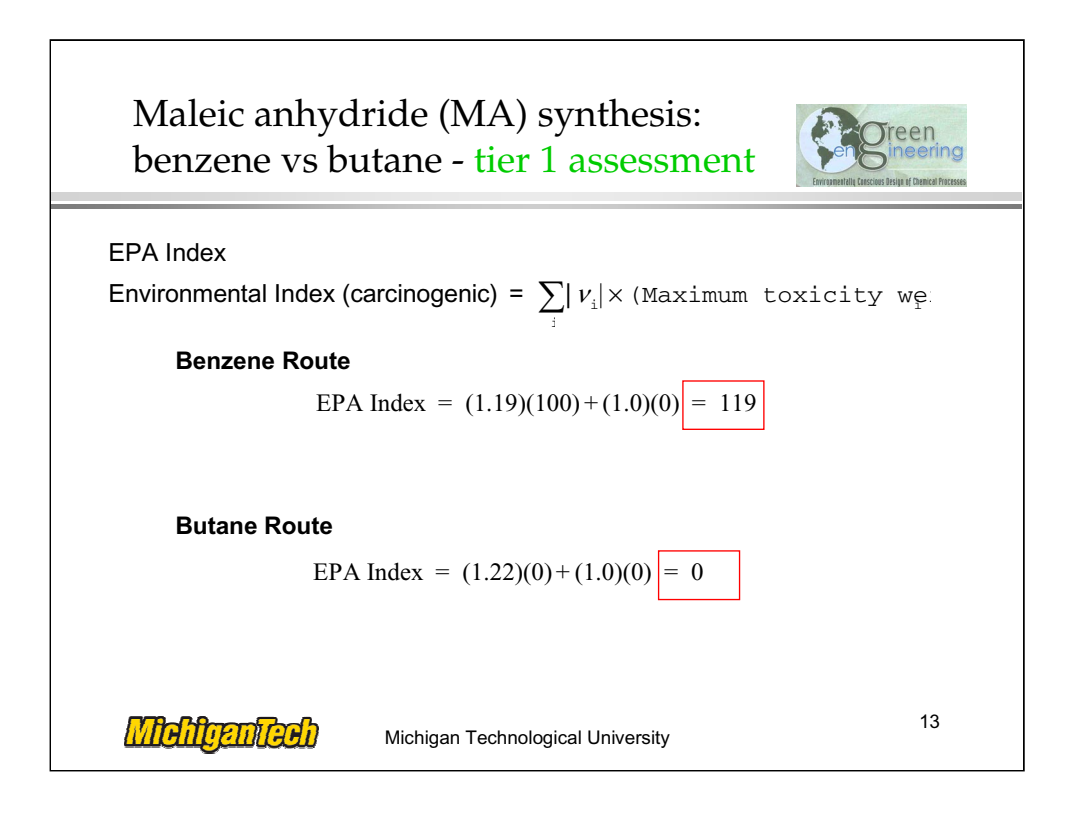

Maleic Anhydride Synthesis Benzene vs. Butane -- Tier 1 Assessment. None.

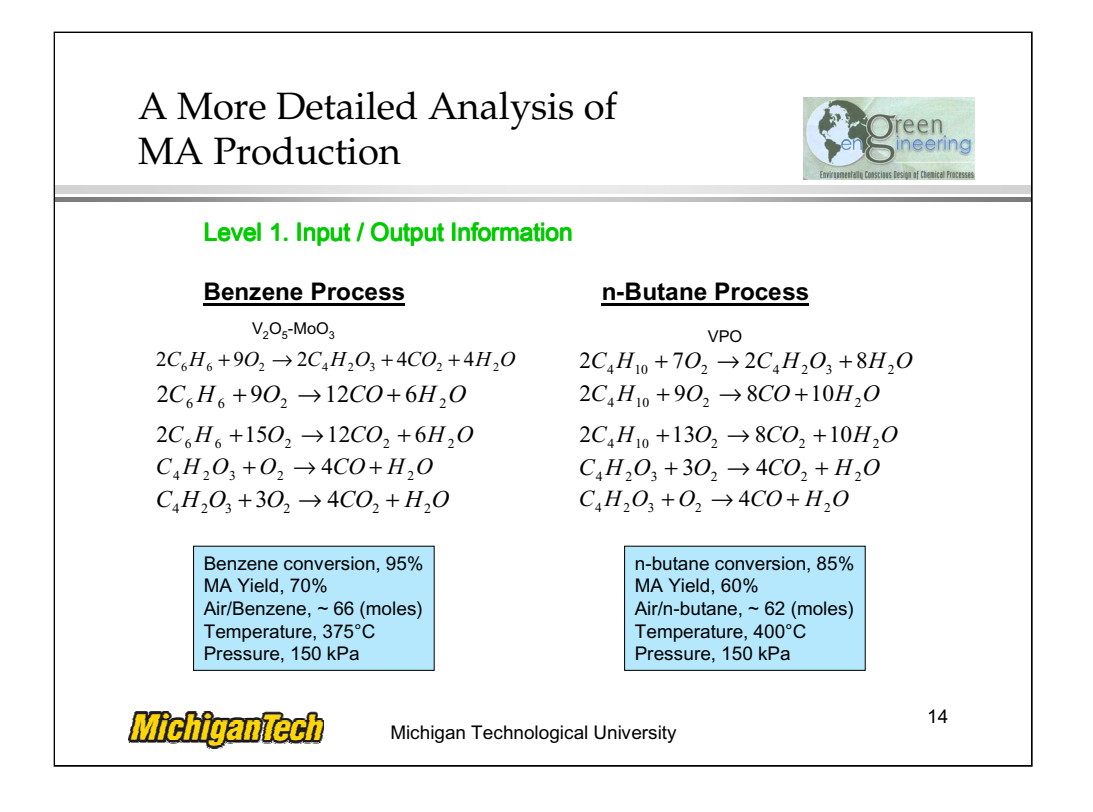

Shown are the major reactions for product and byproduct generation, with expected conversions, yields, and reaction conditions (temperature, pressure, etc.) for MA production from either benzene or n-butane. Most MA production has migrated from benzene to n-butane, and this represents one of the earliest examples of Green Chemistry making a significant change in chemical production.

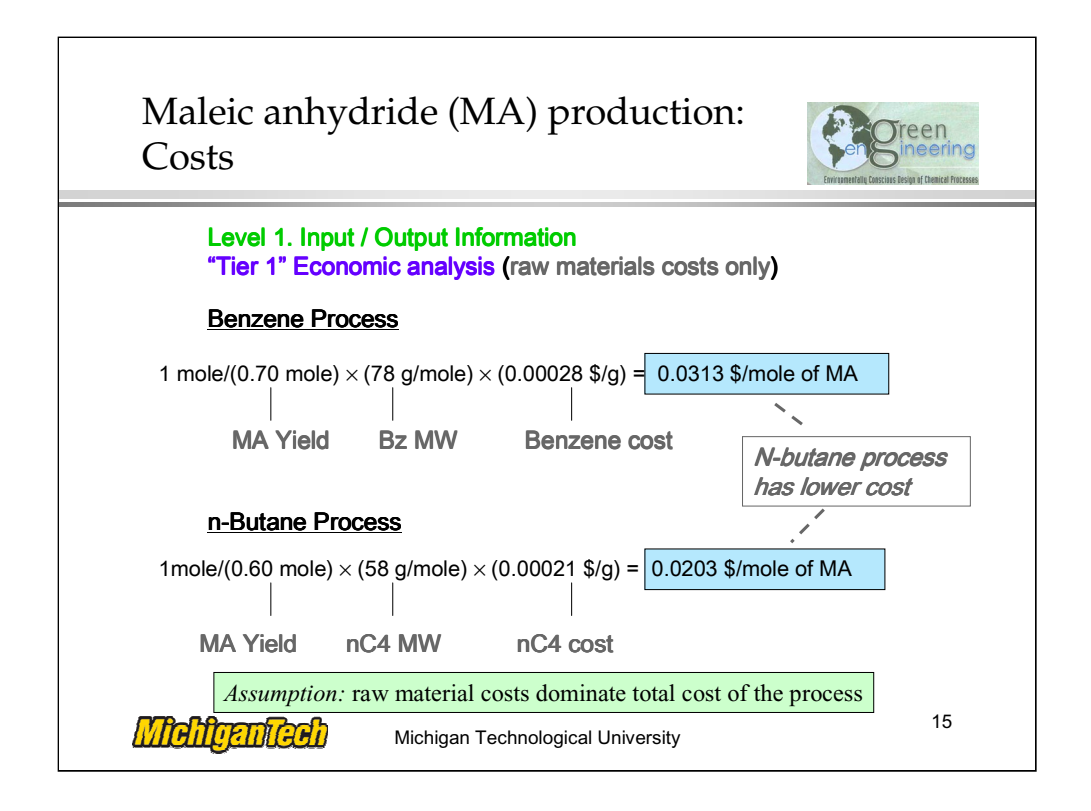

Using this input / output information for the reaction step, we can compute raw material costs for each reaction route for MA production. nbutane is superior to benzene with regard to raw material costs, even when the benzene route exhibits higher conversions and yields compared to n-butane. One reason is because 2 of the carbons on the benzene molecule are not incorporated into the final product, MA.

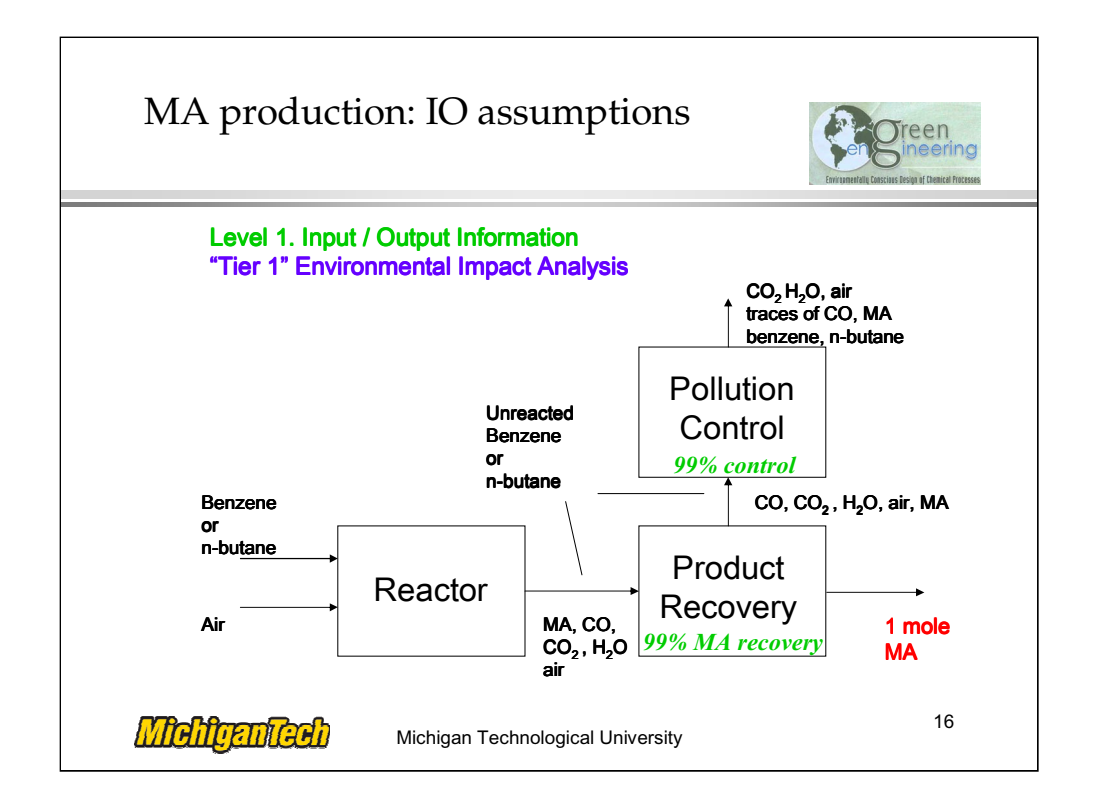

A production rate of 1 mole of MA is chosen as the basis for this impact analysis. Shown also are estimated recoveries and pollution control efficiency for the chemicals in the process.

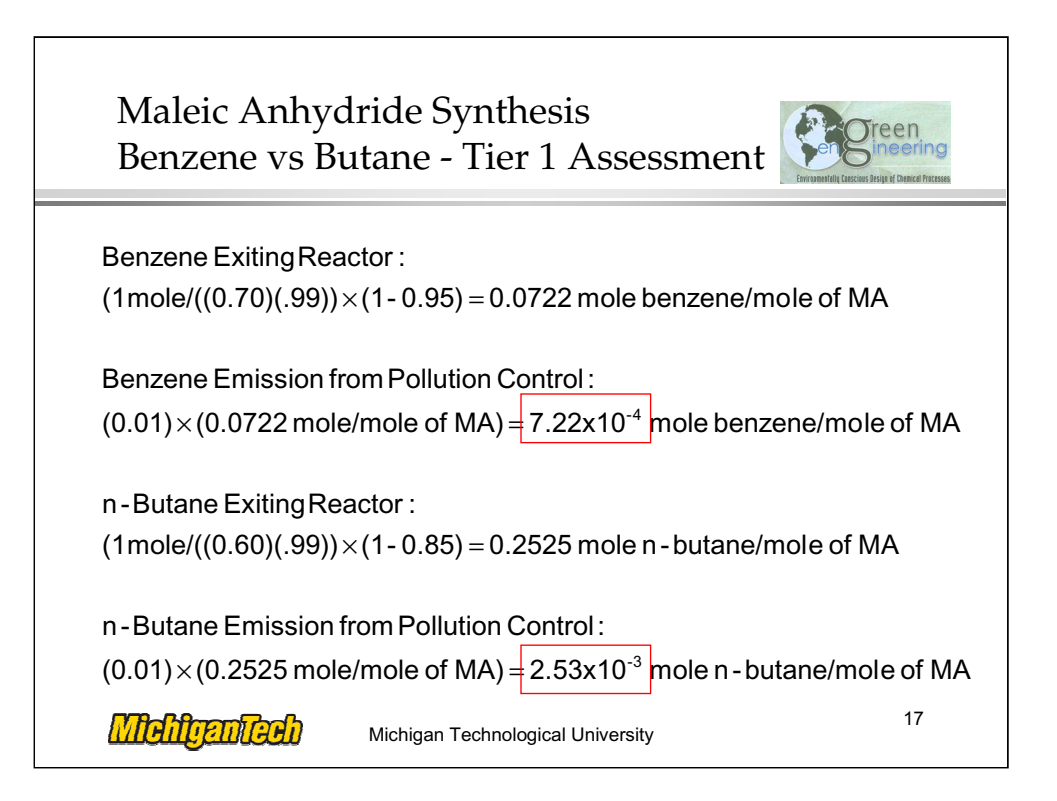

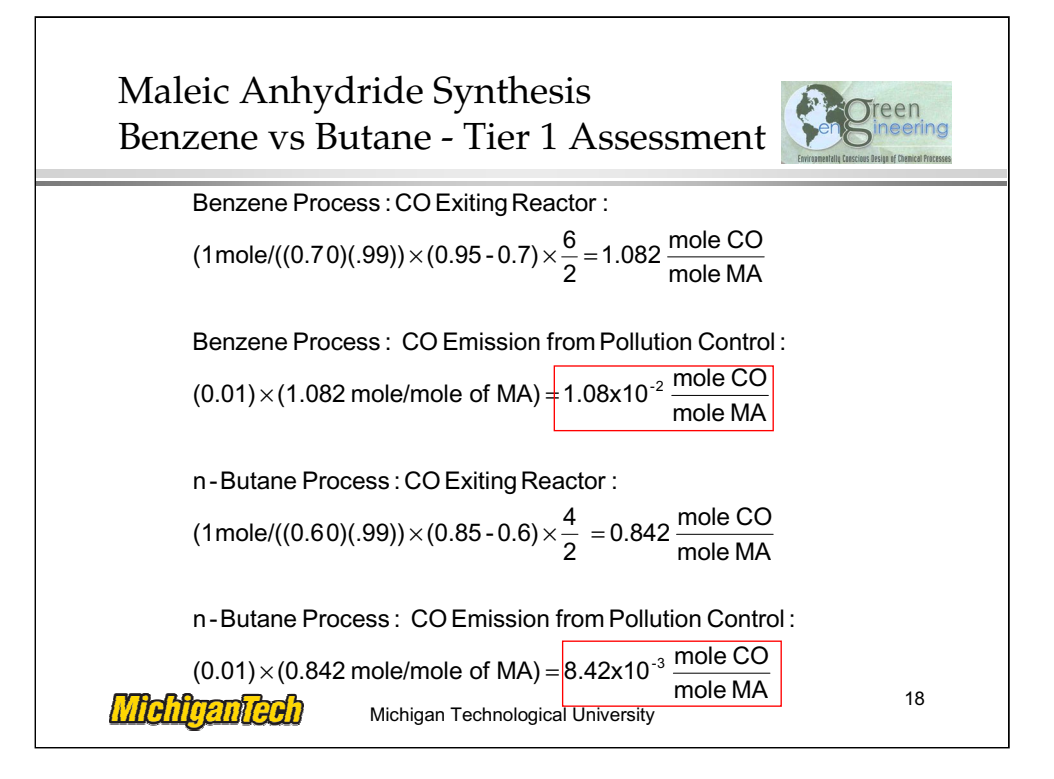

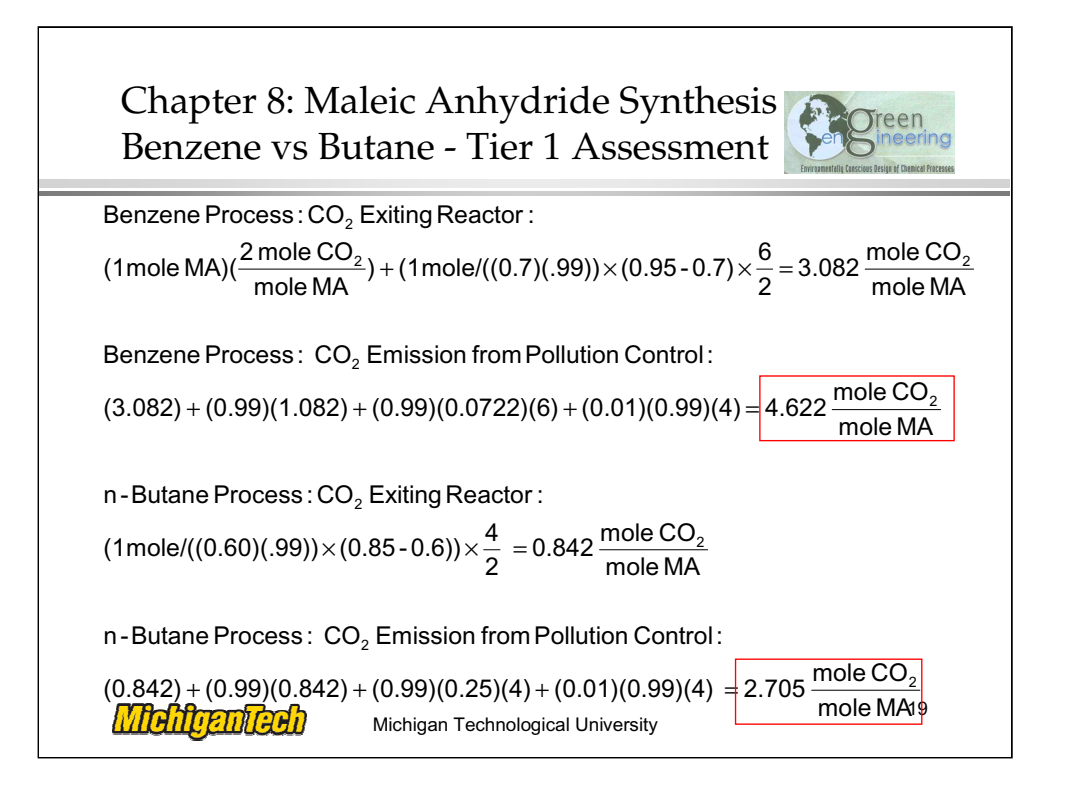

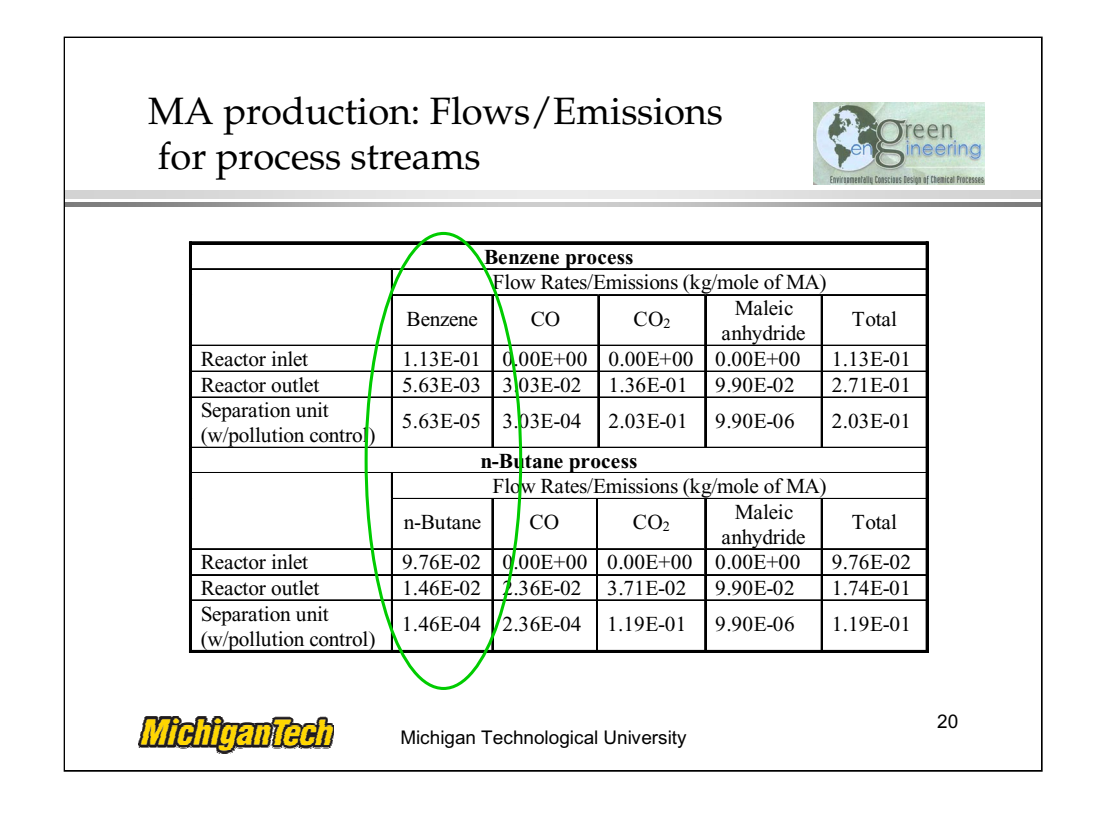

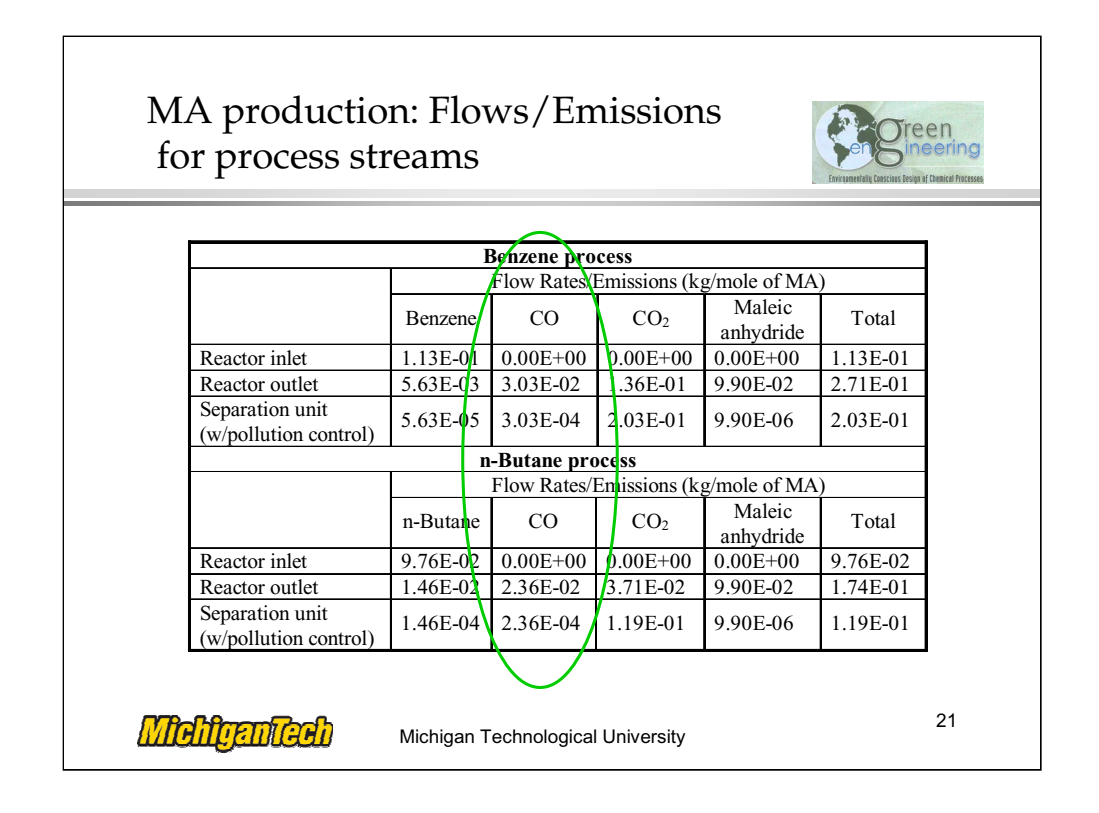

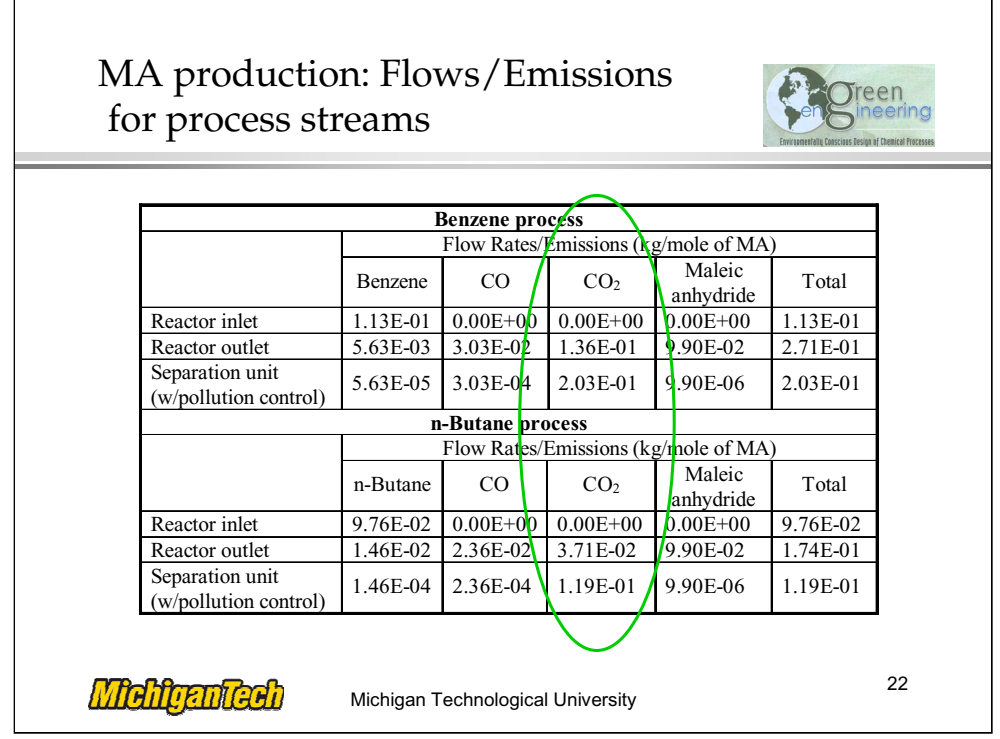

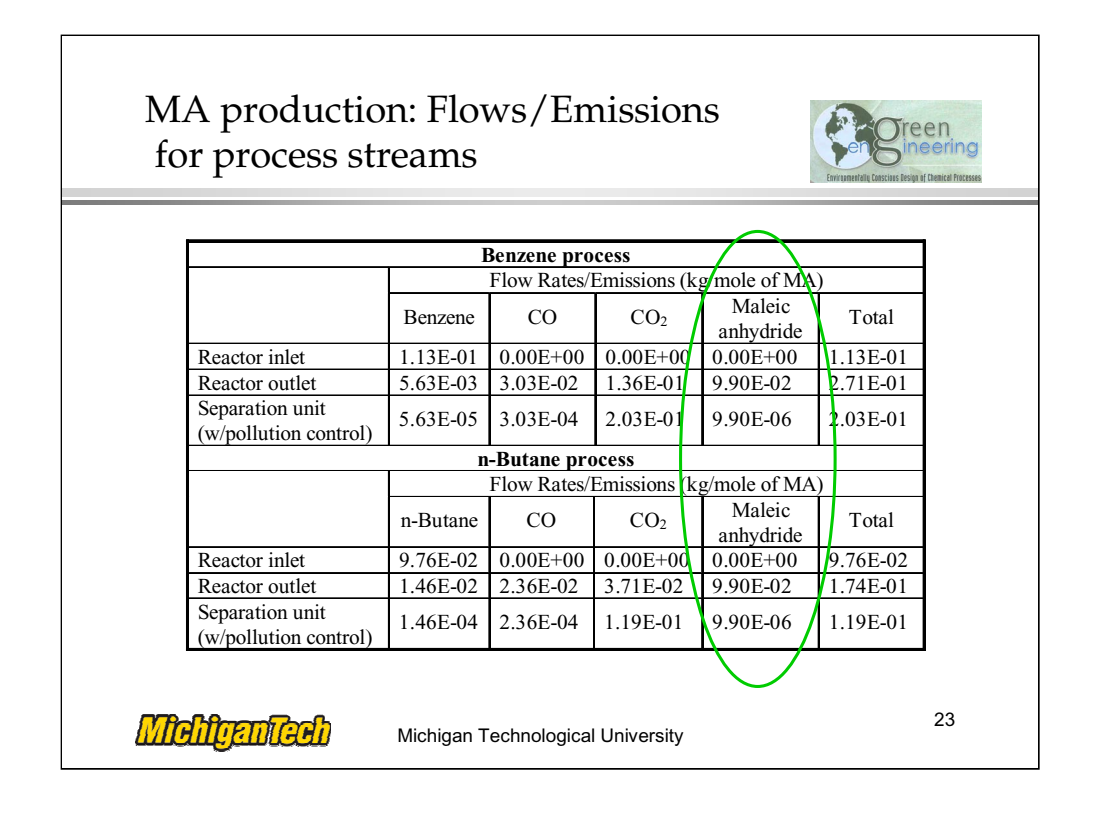

Emission Factors for major equipment

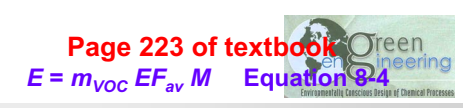

## **Average Emission Factors for Chemical Process Units Calculated from the US EPA L&E Database**

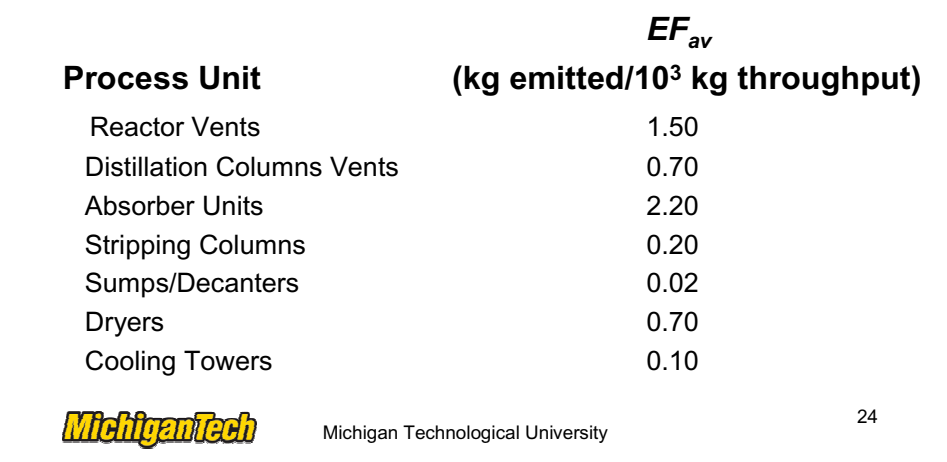

Now that we have estimated direct emissions from the stream exiting the process, we can estimate emissions of chemicals from major pieces of equipment. For this we use the equipment input/out mass flow rates, concentrations, and emission factors from the US EPA. These emission factors were obtained by averaging the factors over a number of case studies involving a number of process flowsheets.

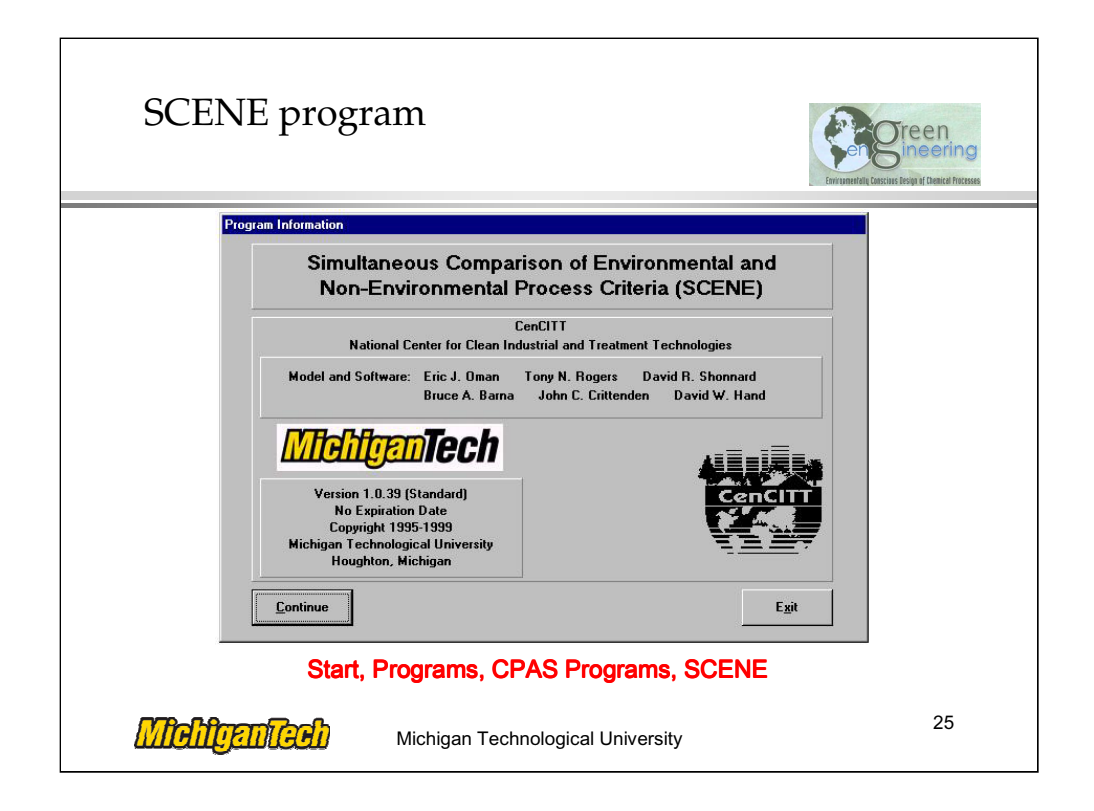

The SCENE software is used to estimate emissions from process equipment using emission factors listed previously, it calculates environmental fate using a "Level I" multimedia compartment model (partitioning among air, water, soil, and sediment), and calculates nine impact indices, similar to those listed in the previous slides. We will calculate environmental indices using the emissions estimated for the MA process in the previous table.

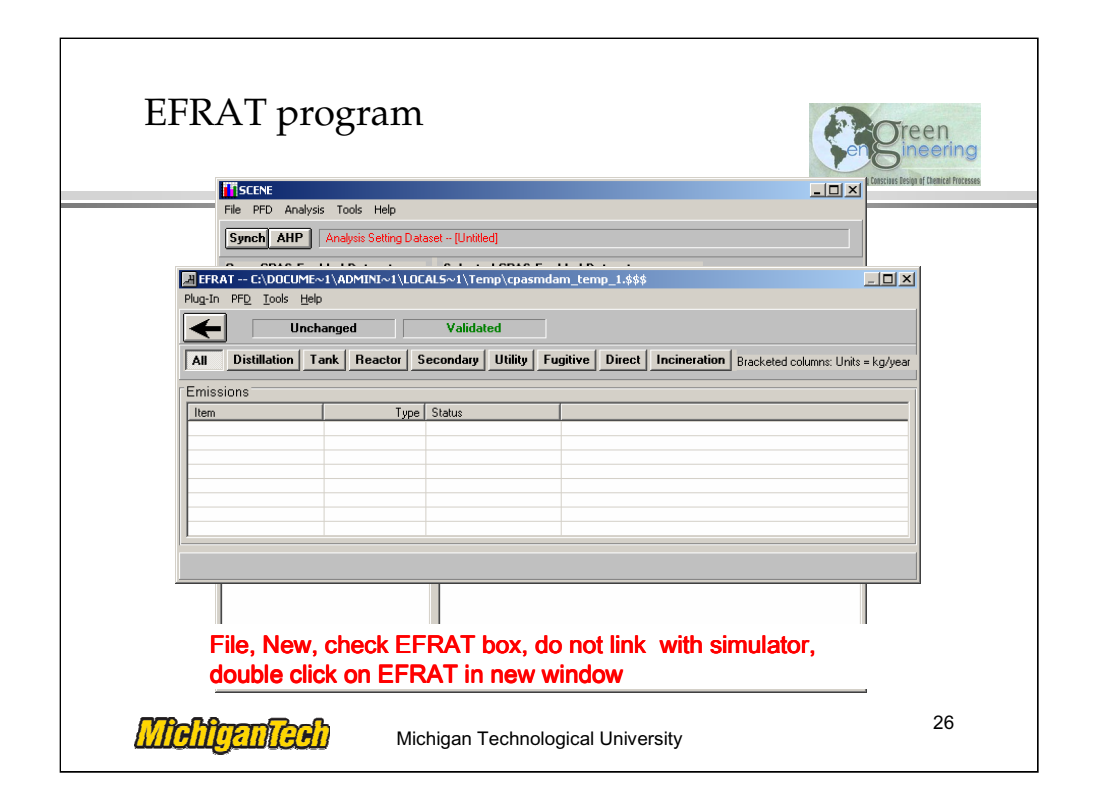

1. Open SCENE and then open the EFRAT main window (Figure 2-13 of Tutorial ).

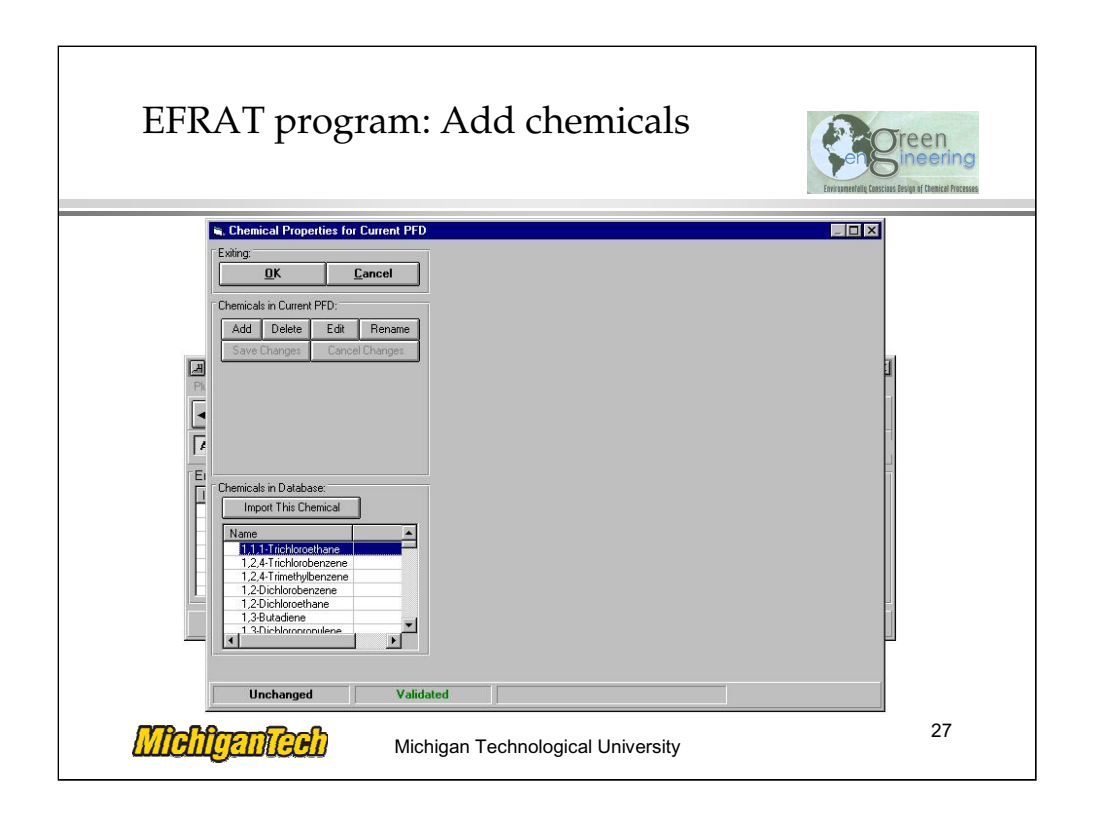

2. Add chemicals: benzene,  $CO$ ,  $CO<sub>2</sub>$  and maleic anhydride.

• Open 'PFD' menu, select 'chemical list' and then open the following window (Figure 3-2 of Tutorial).

This window contains a list of 'Chemicals in Database'. You can choose chemicals from this list and import them to the list of 'Chemicals in Current PFD'.

• Find chemical benzene. Use the vertical scroll bar of the chemical list to move down the list until benzene becomes visible, then highlight it.

Import chemical benzene. Click 'Import This Chemical' button. Benzene will appear in the list of 'Chemicals in Current PFD' (Figure 3-3 of Tutorial).

On the right side of this window, it displays two pages of 'Properties of Selected Chemical (Benzene)'. If there are some data unavailable for one chemical, the data cell will display 'Unavailable' and will be highlighted.

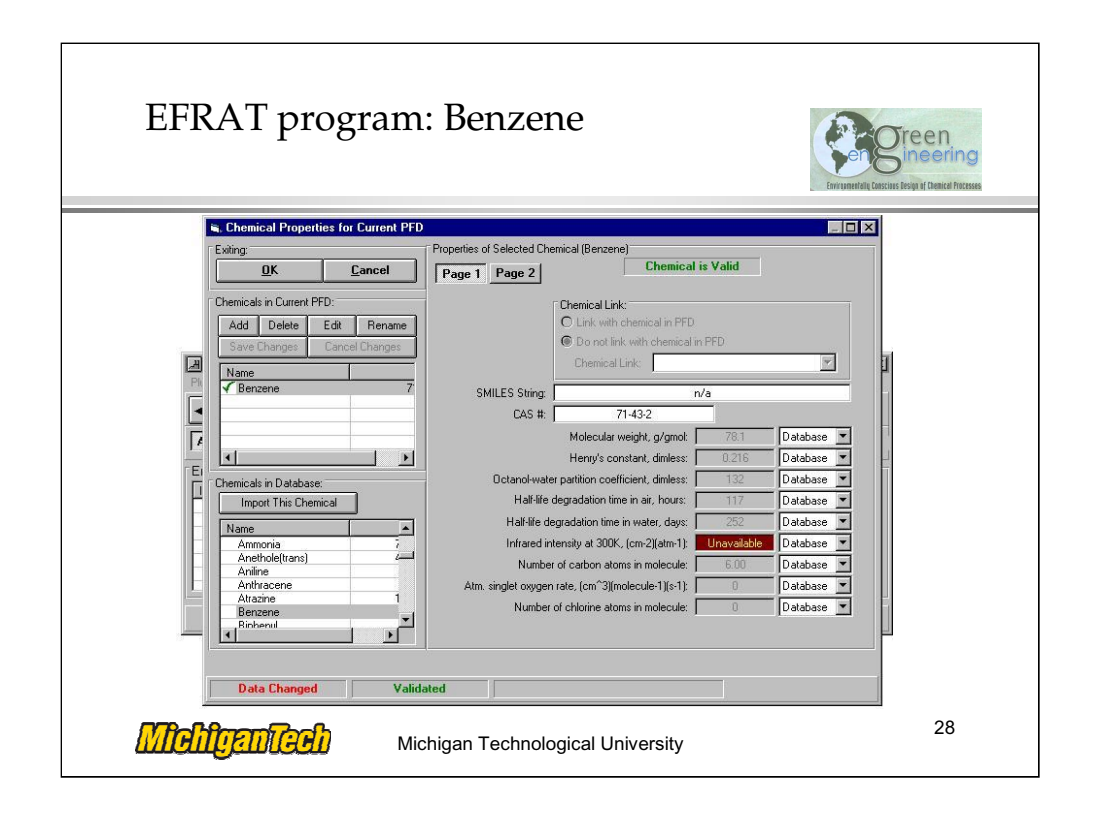

2. Add chemicals: benzene,  $CO$ ,  $CO<sub>2</sub>$  and maleic anhydride.

• Open 'PFD' menu, select 'chemical list' and then open the following window (Figure 3-2).

This window contains a list of 'Chemicals in Database'. You can choose chemicals from this list and import them to the list of 'Chemicals in Current PFD'.

• Find chemical benzene. Use the vertical scroll bar of the chemical list to move down the list until benzene becomes visible, then highlight it.

Import chemical benzene. Click 'Import This Chemical' button. Benzene will appear in the list of 'Chemicals in Current PFD' (Figure 3-3).

On the right side of this window, it displays two pages of 'Properties of Selected Chemical (Benzene)'. If there are some data unavailable for one chemical, the data cell will display 'Unavailable' and will be highlighted.

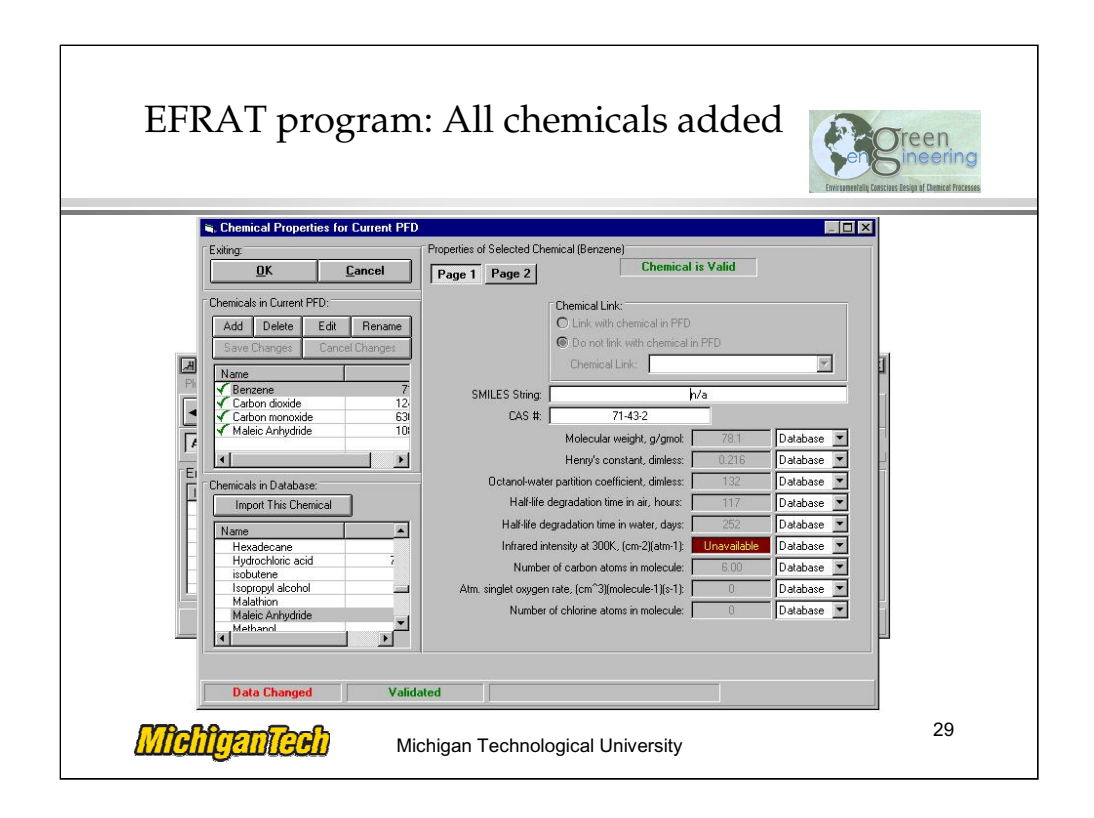

• Import chemicals  $CO$ ,  $CO_2$ , and maleic anhydride following the same procedures as benzene (Figure 3-4 of Tutorial).

• Click 'OK', exit this window and return to the EFRAT main window, or click 'Cancel' to abandon these changes.

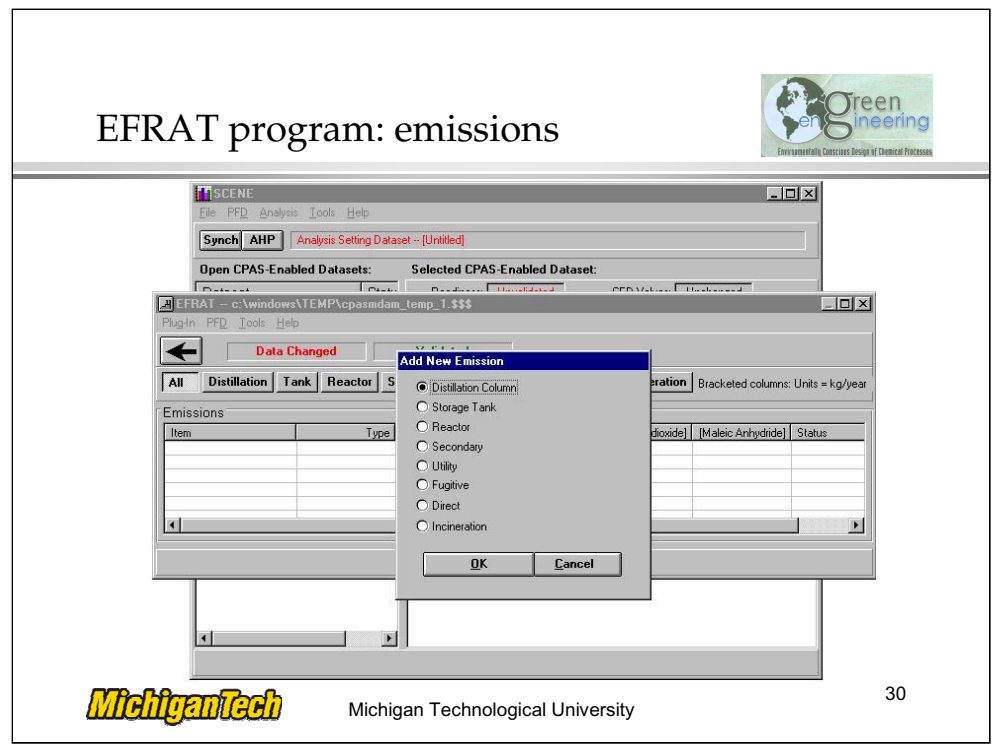

3. Add reactor emission.

• Open 'PFD' menu, select 'Emissions' and then click 'Add New Emission…'. You can choose to add emissions from eight different sources (Figure 3-5 of Tutorial).

• Select 'Reactor', then click 'OK' and enter into the reactor emissions window (Figure 3-6). EFRAT gives this emission a default name, 'Reactor 1'. You can rename it by activating 'Item Name' field and inputting a new name.

• Input total feed flow rate and total product flow rate from Table 3-2. Please note that the unit of the flow rate in this evaluation is kg/mole of MA. However, in EFRAT, this unit does not exist. We can use the unit of flow rate as 'kg/yr' and then substitute it with 'kg/mole of MA' in the final results.

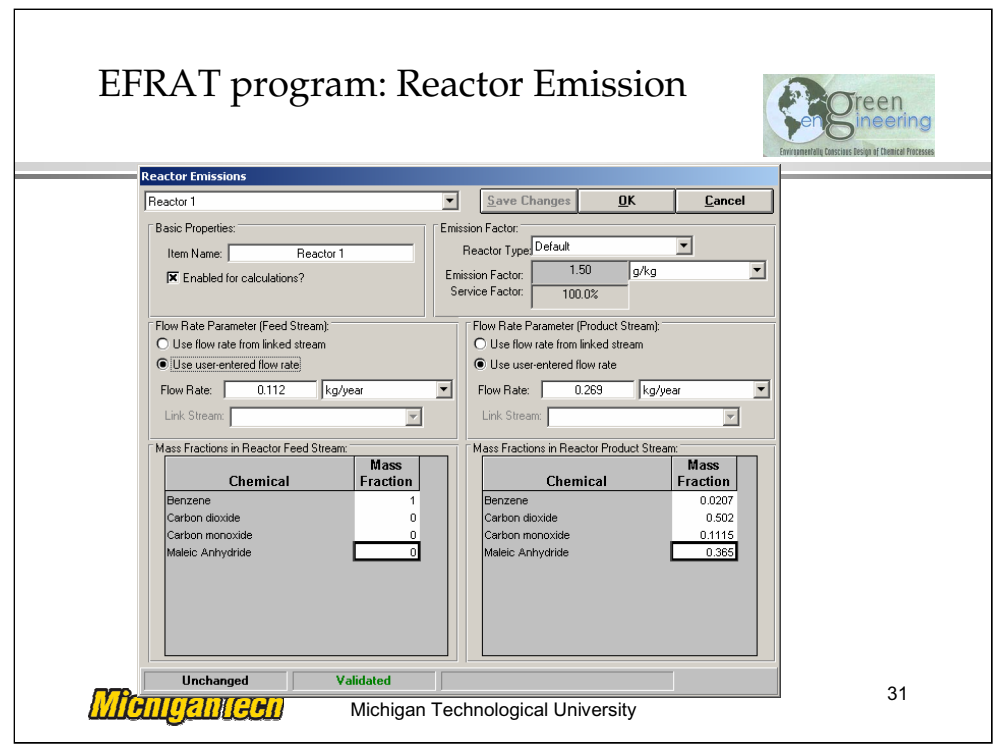

3. Add reactor emission.

• Select 'Reactor', then click 'OK' and enter into the reactor emissions window (Figure 3-6 of Tutorial). EFRAT gives this emission a default name, 'Reactor 1'. You can rename it by activating 'Item Name' field and inputting a new name.

• Input total feed flow rate and total product flow rate from Table 3-2 of Tutorial. Please note that the unit of the flow rate in this evaluation is kg/mole of MA. However, in EFRAT, this unit does not exist. We can use the unit of flow rate as 'kg/yr' and then substitute it with 'kg/mole of MA' in the final results.

• Input mass fraction of each chemical in both feed and product streams. These can be calculated from Table 3-2 by dividing the flow rate of one chemical by the total flow rate.

• Click 'OK' to save the changes and return to the EFRAT main window, or click 'Cancel' to abandon these changes.

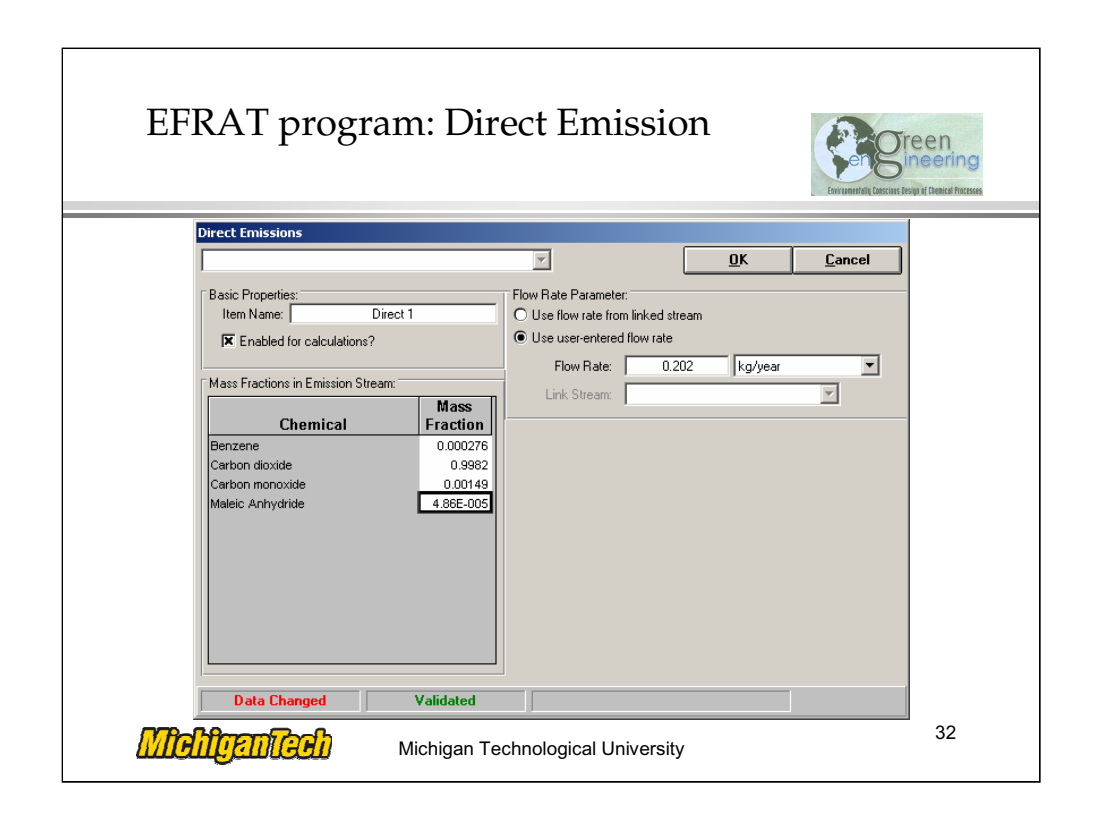

4. Add direct emission.

• Open 'PFD' menu, select 'Emissions' and then click 'Add New Emission…' (Figure 3-5 of Tutorial).

Select 'Direct', then click 'OK' and enter into the direct emissions window (Figure 3-7 of Tutorial).

• Input total flow rate and mass fraction of each chemical, calculated from Table 3-2 of Tutorial.

• Click 'OK' to save the changes and return to the EFRAT main window, or click 'Cancel' to abandon these changes.

Now the EFRAT main window shows two emissions (Figure 3-8 of Tutorial).

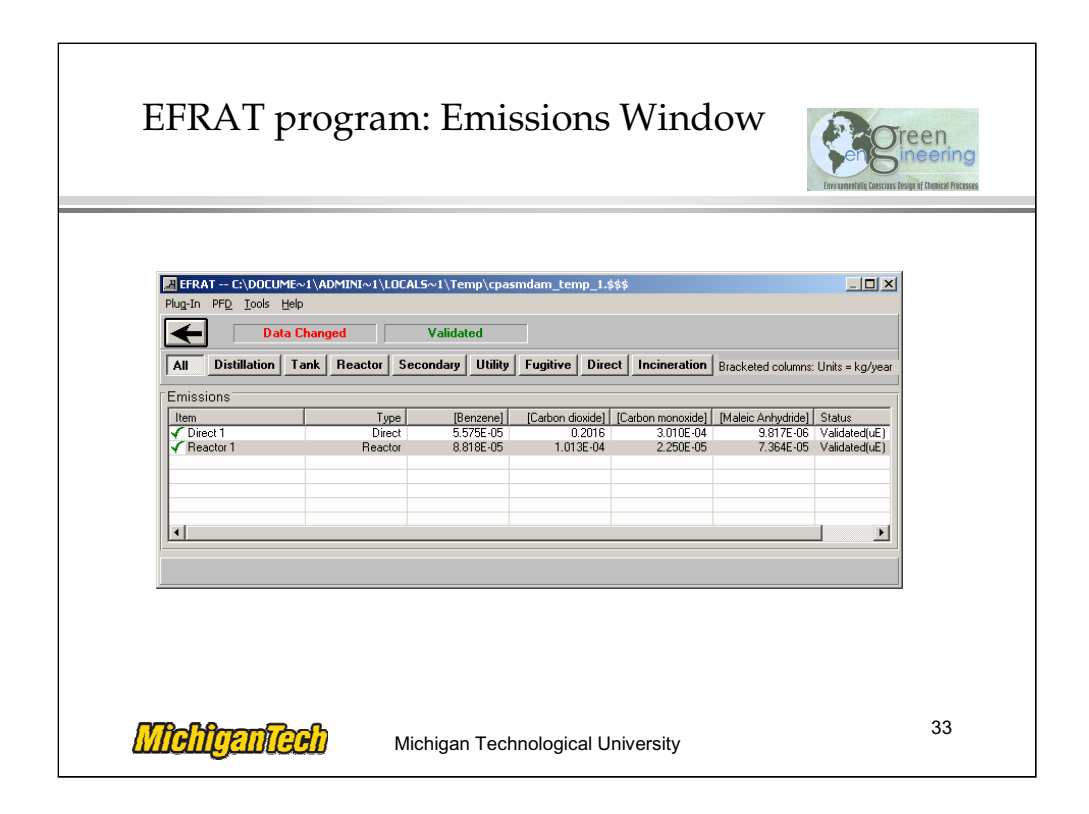

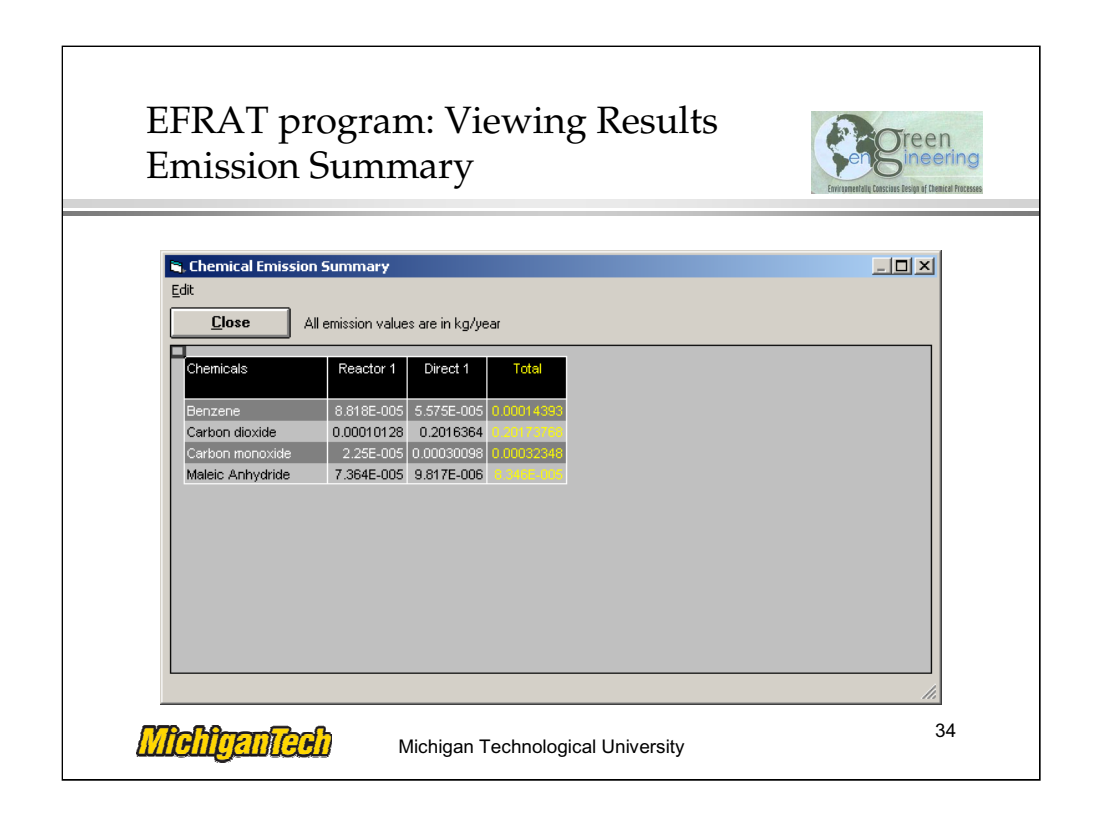

5. View the results.

Open menu 'PFD' and select 'Emission Summary…' to view the results.

This table can be pasted into MS Excel by clicking 'Edit' menu and then selecting its submenu.

• Click 'Close' and return to the EFRAT main window.

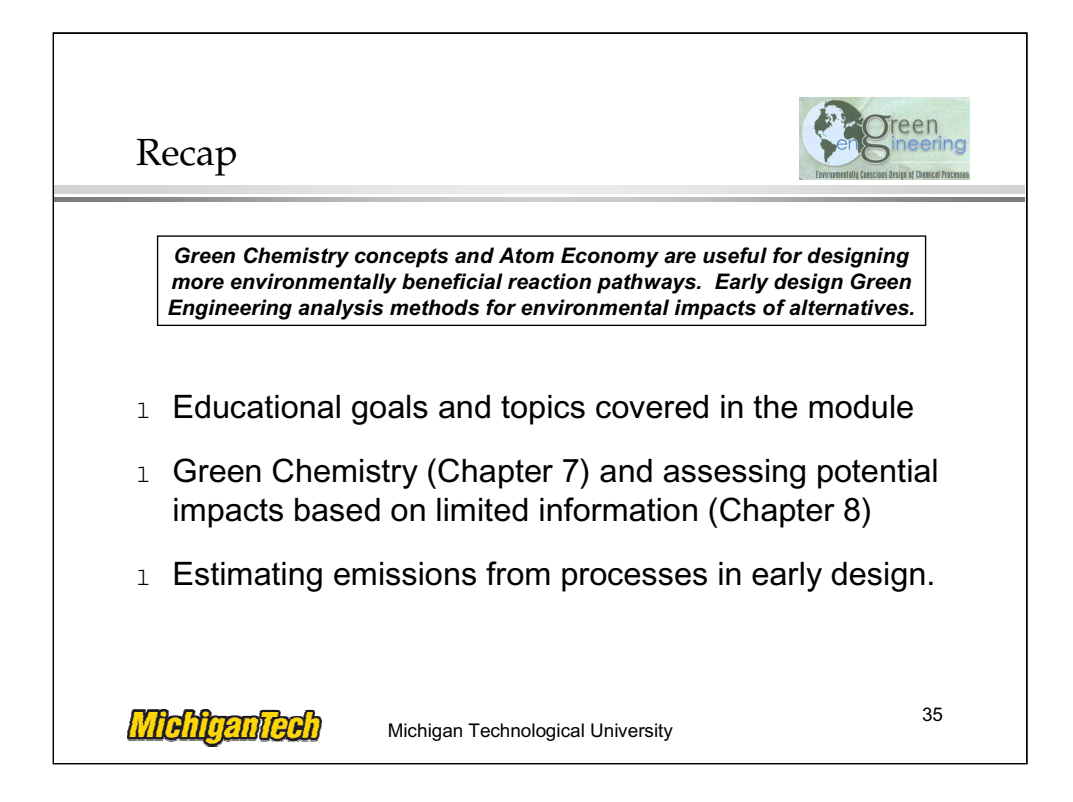